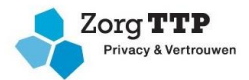

# **Handleiding koppelen Vecozo certificaat aan PVM NIVEL**

Met behulp van de PVM NIVEL kunt u op een veilige manier uw data versturen ten behoeve van de Landelijke Database Kwaliteit (LDK), VVoCM en KNGF.

In deze handleiding leest u hoe u de PVM NIVEL installeert, hoe u uw VECOZO-certificaat koppelt en een bestand aanmaakt en verstuurt.

#### **Stap 1. Voorbereiding: VECOZO-certificaat**

U dient te beschikken over een geldig VECOZO-certificaat. Om dit certificaat te gebruiken in de PVM NIVEL dient u van dit certificaat eerst een back up te maken. Klik [hier](https://www.vecozo.nl/support/gebruikers-certificaten/backup/hoe-maak-ik-een-back-up/) voor een instructie.

#### **Stap 2. Downloaden van PVM module**

U kunt de PVM downloaden via de website van ZorgTTP:<https://www.zorgttp.nl/downloads> . Klik op "NIVEL".

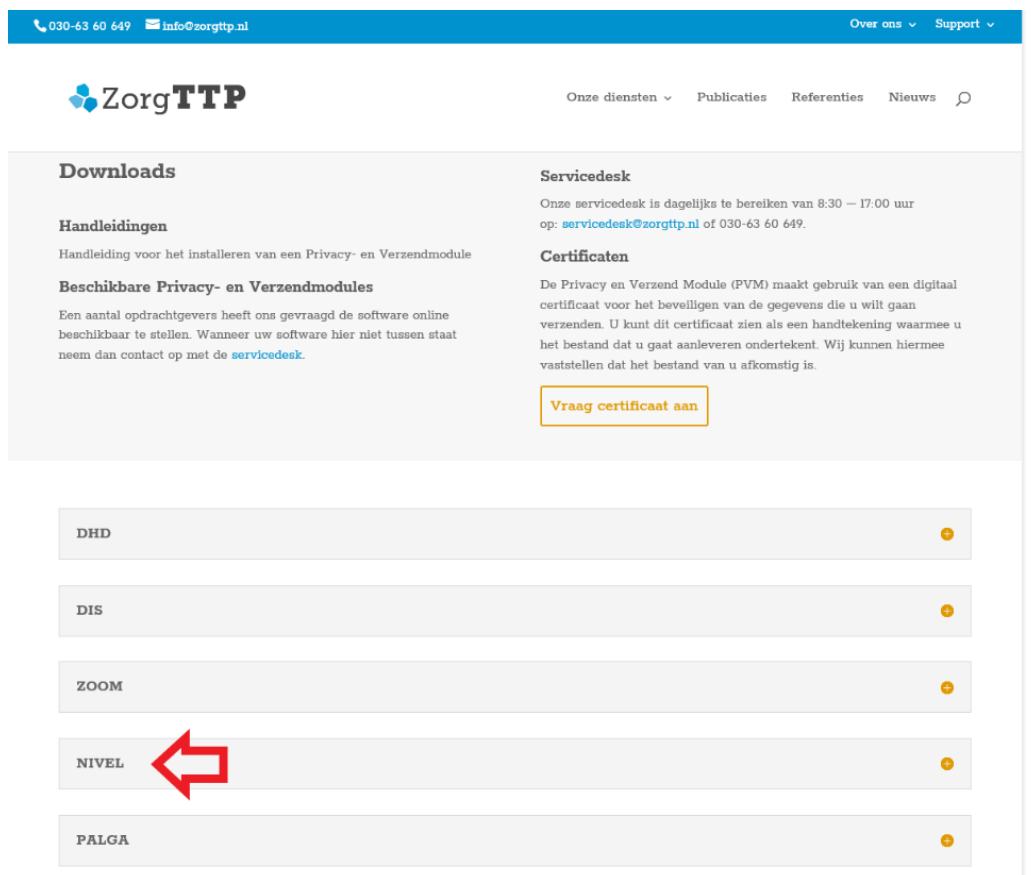

In het volgende scherm kiest u de juiste versie van de PVM module (Windows, Linux of Mac). De handleiding voor het gebruik van de PVM NIVEL kunt u hier ook downloaden.

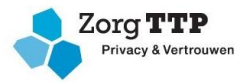

Nadat u geklikt hebt op de gewenste applicatie wordt u gevraagd of u het bestand "ZorgTTP-PVM\_NIVEL\_x\_y\_windows.exe" van zorgttp.nl wilt uitvoeren of opslaan.

Klik op "Uitvoeren" om de installatie meteen uit te voeren. Klik op "volgende" net zolang tot de installatie voltooid is.

#### **Stap 3. Koppelen VECOZO certificaat**

Het installatieprogramma heeft de PVM module geïnstalleerd op uw computer en een snelkoppeling geplaatst op het bureaublad.

Klik op dit icoon om de PVM module op te starten en in te stellen:

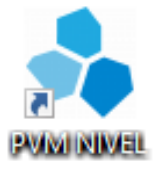

Na het opstarten van de PVM module klikt u op het tabblad "certificaat" (zie onderstaande afbeelding).

*Note: het tabblad "certificaat aanmaken" hoeft u niet in te vullen, omdat u al in het bezit bent van een VECOZO-certificaat.*

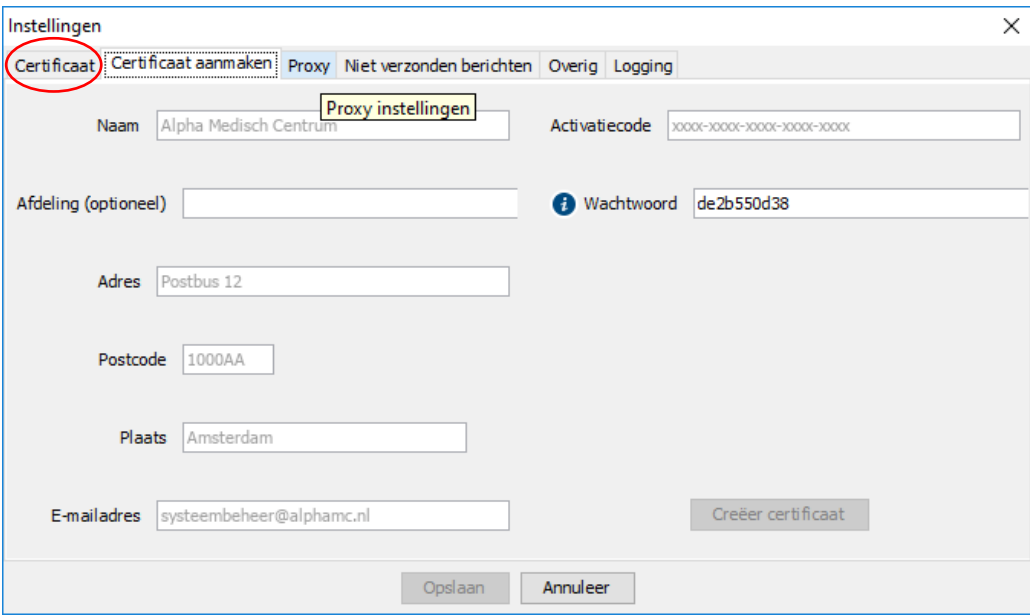

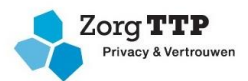

#### Klik vervolgens op zoeken:

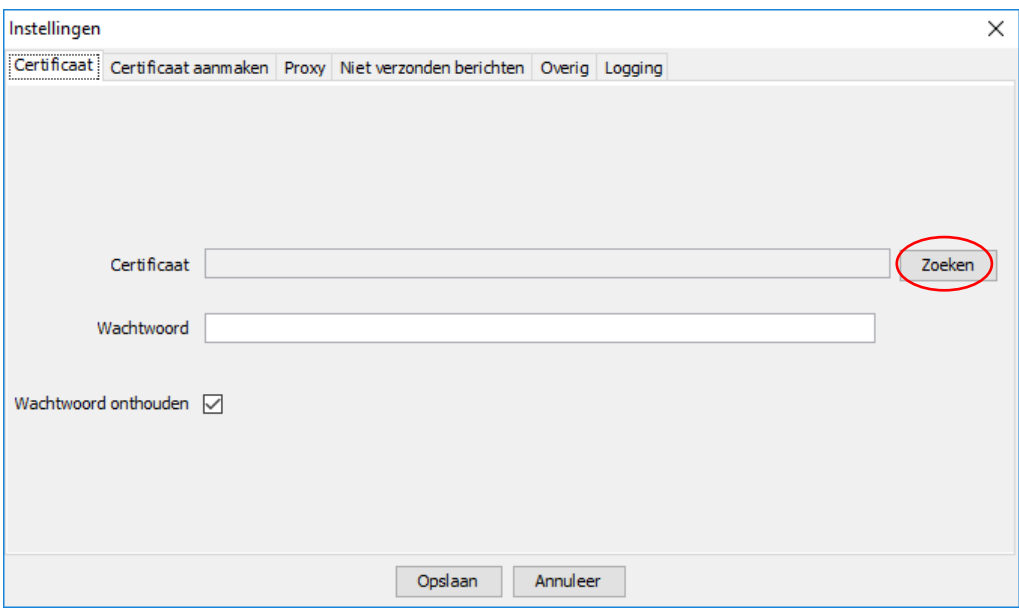

Blader naar de locatie waar u uw VECOZO-systeemcertificaat heeft opgeslagen bij het maken van de back-up. Selecteer het certificaat en klik op "open". Let op dat het certificaat de extensie .pfx heeft:

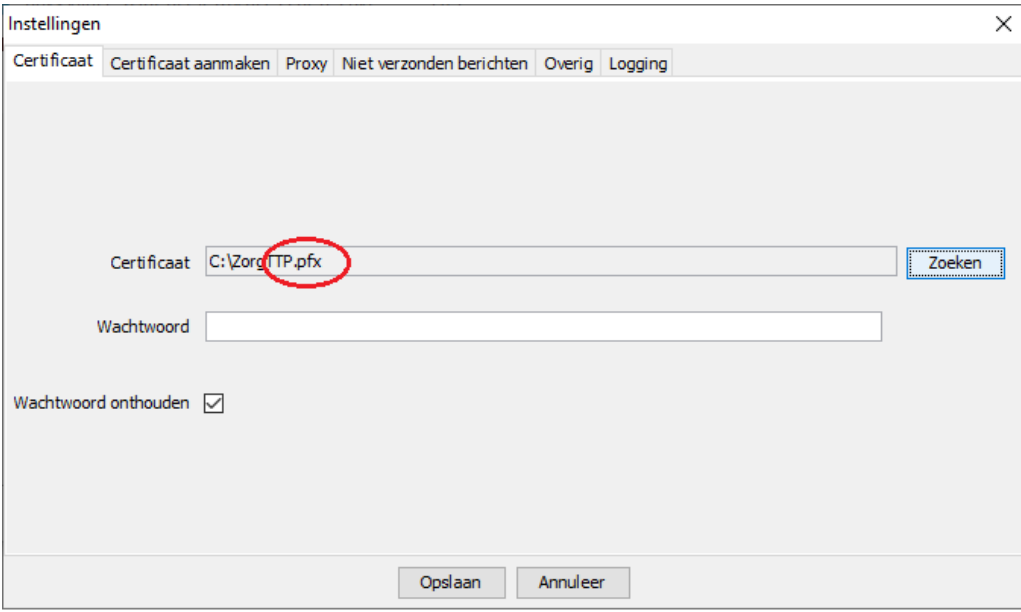

Vul vervolgens uw wachtwoord in en klik op "opslaan".

Als u geen foutmelding krijgt is uw PVM ingesteld. Ga naar stap 5 om een bestand te creëren vanuit uw EPD of administratiesysteem en naar stap 6 om een bestand te versturen.

Klik op "annuleren" of het kruisje om de PVM af te sluiten.

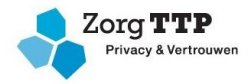

## **Stap 5. Een bestand creëren vanuit uw EPD/administratieprogramma.**

Om een bestand te creëren vanuit uw EPD of administratieprogramma dient u de handleiding van uw softwareleverancier te raadplegen.

Voor vragen over deze stap kunt u direct contact met uw softwareleverancier opnemen.

### **Stap 6. Een bestand verzenden**

Open de PVM NIVEL. Klik op "zoeken" om een bestand te selecteren.

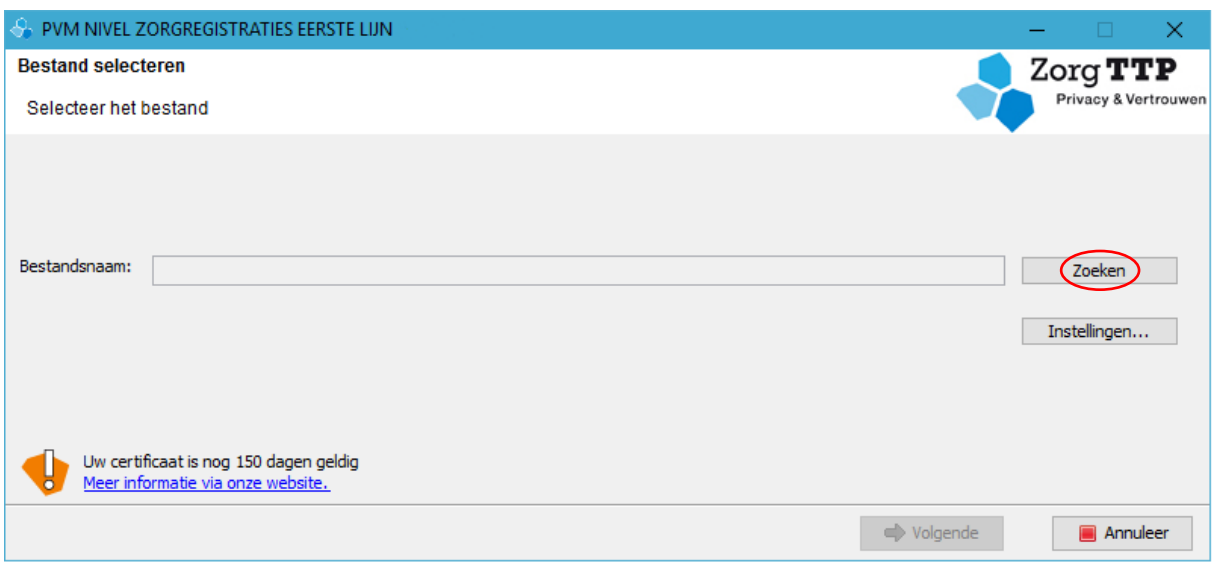

Selecteer het gewenste bestand en klik op "volgende" en "verzenden" om het bestand te verzenden.

#### **Contactgegevens:**

Vragen over installatie of gebruik van de PVM? Neem contact op met de ZorgTTP-servicedesk op 030-63 60 649 o[f servicedesk@zorgttp.nl.](mailto:servicedesk@zorgttp.nl)

Voor overige vragen neemt u contact op met het NIVEL vi[a zorgregistraties@nivel.nl.](mailto:zorgregistraties@nivel.nl)